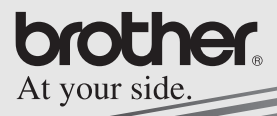

# **MPRINT**

# Guida Software

# **MW-120 Stampante portatile**

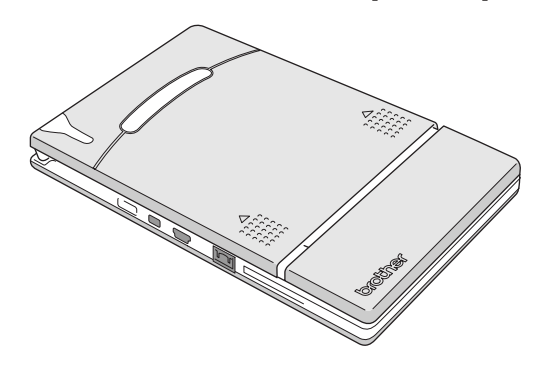

- · Prima di utilizzare questa stampante, leggere attentamente la guida dell'utente.
- · Si consiglia di tenere questo manuale a portata di mano per un'eventuale futura consultazione

- O Microsoft® e Windows® sono marchi registrati di Microsoft Corporation negli Stati Uniti e in altri paesi.
- { Parti di software di filtro grafica sono frutto del lavoro di Group 42, Inc.
- { Parti di software di filtro grafica sono frutto del lavoro del gruppo Independent JPEG.
- { VS-FlexGrid Pro Copyright(C) 1999 VideoSoft Corporation.
- { Tutti gli altri software e nomi di prodotti citati sono marchi commerciali o registrati dei rispettivi proprietari.

# **INDICE**

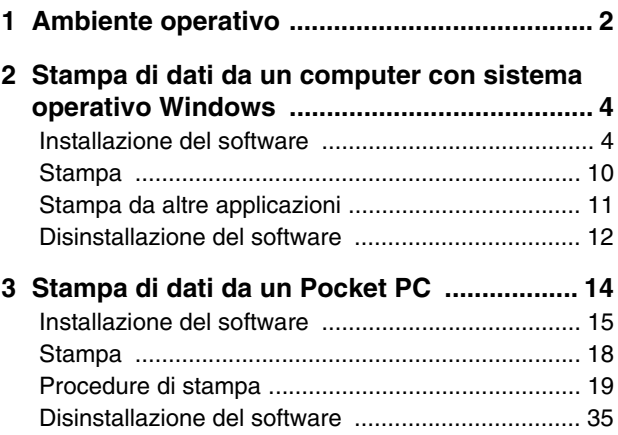

# <span id="page-3-0"></span>**1 Ambiente operativo**

Questa stampante portatile può stampare dati da un computer con sistema operativo Windows® o da un Pocket PC (palmare con installato Pocket PC).

# **Computer con sistema operativo Windows®**

Per utilizzare questa stampante, assicurarsi che la configurazione di sistema soddisfi i seguenti requisiti:

#### **Ambiente operativo PC**

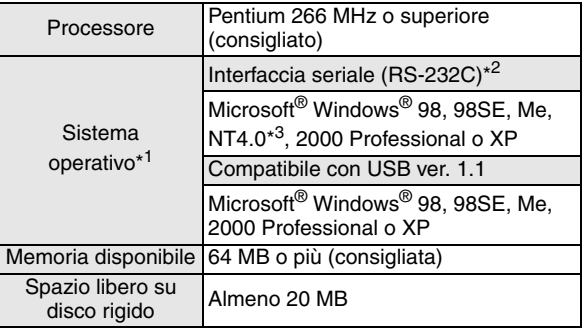

- \*1 Per i PC con sistema operativo Microsoft® Windows®, sono disponibili le interfacce USB e seriale.
- \*2 Il collegamento con interfaccia seriale richiede un cavo (fornito in opzione).
- \*3 Per l'utilizzo con Microsoft<sup>®</sup> Windows NT<sup>®</sup> 4.0 SP6, visitare il nostro sito Web e scaricare il driver.

Per stampare dati da un computer con sistema operativo Windows<sup>®</sup>  $\rightarrow$  Consultare [pagina 4.](#page-5-0)

# **Pocket PC (palmare con installato Pocket PC)**

Per utilizzare questa stampante, assicurarsi che il proprio Pocket PC soddisfi i seguenti requisiti:

### ■ Ambiente operativo Pocket PC

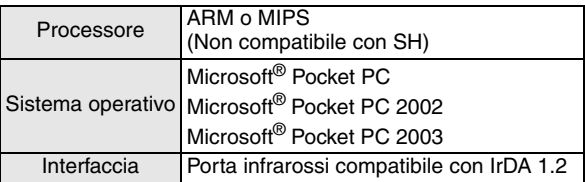

• Per l'installazione del software, è necessario disporre di un computer con sistema operativo Windows® che dovrà essere collegato al Pocket PC.

Per stampare dati da un Pocket PC → Consultare [pagina 14](#page-15-0).

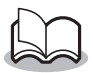

• Per informazioni sui Pocket PC già testati, visitare il nostro sito Web all'indirizzo: http://www.brother.com.

# <span id="page-5-0"></span>**2 Stampa di dati da un computer con sistema operativo Windows**

Per utilizzare questa stampante per la stampa di dati da un computer con sistema operativo Windows®, è necessario installare il software sul computer.

# <span id="page-5-1"></span>**Installazione del software**

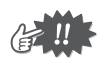

- Non collegare la stampante al computer prima di ricevere istruzioni specifiche in merito.
- *1* Inserire il CD-ROM fornito nell'unità CD-ROM del computer con sistema operativo Windows®.
	- → L'utilità di installazione viene automaticamente avviata e viene visualizzata la finestra di dialogo "Software Brother per Stampante Portatile".
	- $\rightarrow$  Se l'utilità di installazione non si dovesse avviare automaticamente, fare doppio clic su "Risorse del computer", poi selezionare "unità CD" e fare doppio clic sul file "setup.exe".
- *2* Selezionare la lingua e fare clic su OK.
	- → Viene visualizzata la schermata Brother Mobile Software.

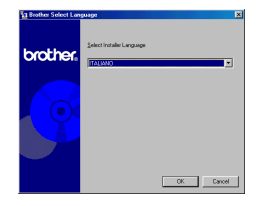

Stampa di dati da un computer con sistema operativo Windows

# *3* Fare clic sul pulsante in alto (Windows).

- $\rightarrow$  Appare una finestra che permette di scegliere cosa installare.
- *4* Fare clic sul pulsante corrispondente al software che si desidera installare. In questo caso, fare clic sul pulsante del software Spotsnap.
	- → Viene visualizzata la finestra di dialogo per Impostazione driver.

#### **Pacchetti software installati**

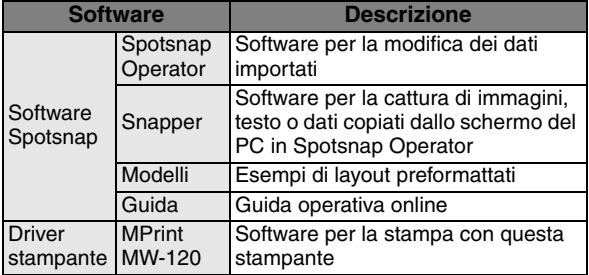

#### Software Spotsnap

 $-$  Indeto  $\qquad$  Annula

brother

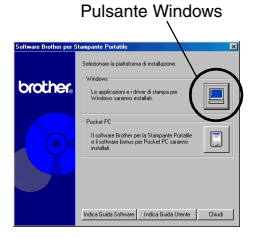

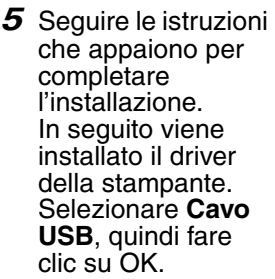

La procedura di installazione del driver della stampante varia a seconda del sistema operativo utilizzato.

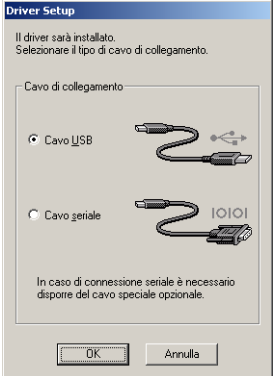

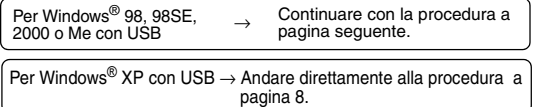

Stampa di dati da un computer con sistema operativo Windows

# <span id="page-8-0"></span>**Per Windows**® **98, 98 SE, 2000 Professional o Me (connessione USB)**

*6* Quando viene visualizzato il messaggio "Collegare Brother MW-120 e accenderla", collegare la stampante al computer con il

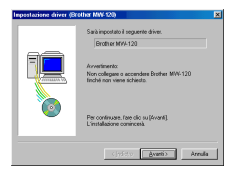

sistema operativo Windows® mediante il cavo USB e accenderla.

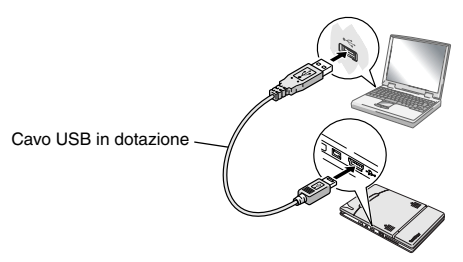

 $\rightarrow$  II driver di stampa viene installato.

→ Continuare con l'argomento "Stampa" a [pagina 10](#page-11-0).

# <span id="page-9-0"></span>**Per Windows**® **XP (connessione USB)**

*6* Quando viene visualizzato il messaggio "Collegare Brother MW-120 e accenderla", collegare la stampante al

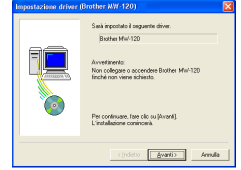

computer con il sistema operativo Windows mediante il cavo USB e accenderla.

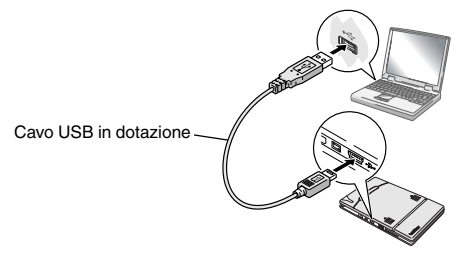

 $\rightarrow$  Viene visualizzata la finestra di dialogo Installazione guidata nuovo hardware.

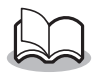

• Se viene visualizzata una finestra di dialogo per la selezione di un modello, scegliere **MW-120**, quindi fare clic su Avanti.

Stampa di dati da un computer con sistema operativo Windows

*7* Selezionare **Installa il software automaticamente (scelta consigliata)**  e fare clic su Avanti.

> $\rightarrow$  Viene visualizzata una finestra di dialogo per

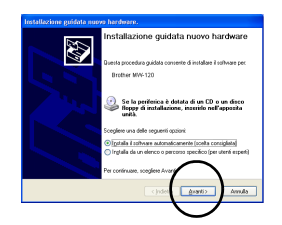

avvertire che il software non ha passato il testing del programma Windows

Logo per verificarne la compatibilità con Windows.

*8* Fare clic su Continua.

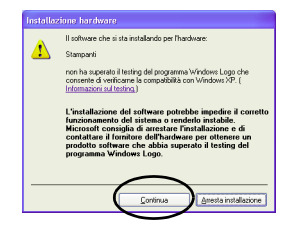

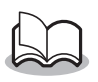

• Il driver è stato accuratamente testato da Brother e non risultano problemi durante il funzionamento normale.

Seguire le istruzioni che appaiono per completare l'installazione.

# <span id="page-11-0"></span>**Stampa**

Questa stampante può essere utilizzata in due diverse modalità di stampa.

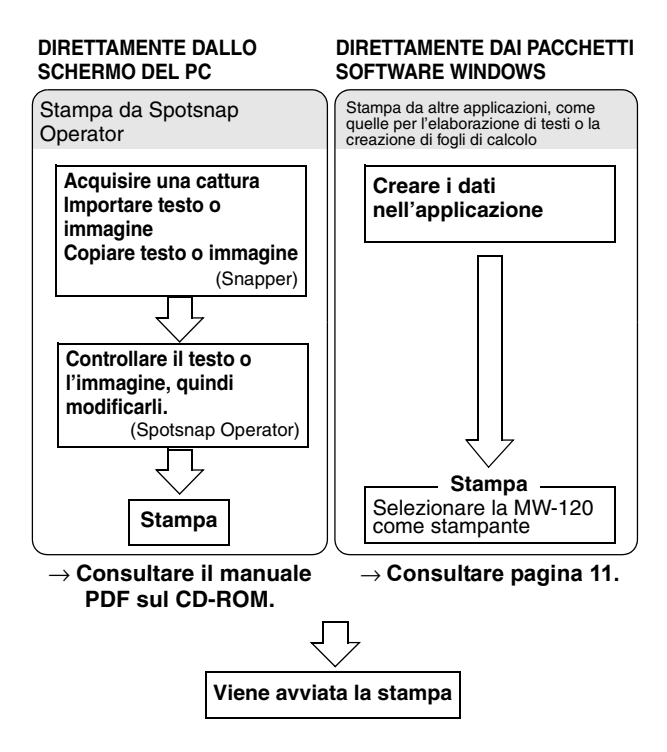

# <span id="page-12-0"></span>**Stampa da altre applicazioni**

Se la stampante è selezionata per le operazioni di stampa, può essere utilizzata per la stampa di dati da altre applicazioni, ad esempio quelle per l'elaborazione di testi o la creazione di fogli di calcolo.

• Questa stampante non è compatibile con alcune applicazioni. Per maggiori dettagli sulle applicazioni compatibili e per informazioni sul driver di stampa più recente, visitare il nostro sito Web all'indirizzo http://www.brother.com.

## **Selezionare MW-120 come stampante e stampare**

L'esempio seguente descrive la procedura con Excel 2000.

- *1* Creare i dati desiderati con Excel 2000.
- *2* Nel menu File, fare clic su **Stampa**.
- *3* Nell'elenco delle stampanti, selezionare **Brother MW-120**.
- *4* Fare clic su OK.
	- $\rightarrow$  I dati vengono inviati alla stampante e stampati.

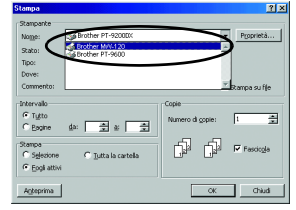

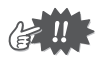

• I dati da stampare devono essere adattati al formato carta. Ad esempio, se il formato carta viene cambiato da A4 a A7, i dati dovranno essere adattati in modo tale da rientrare in una pagina di formato A7.

# <span id="page-13-0"></span>**Disinstallazione del software**

Se la stampante non serve più sul computer, è possibile disinstallare il software Spotsnap e il driver della stampante.

# **Disinstallazione (rimozione) del software Spotsnap**

L'esempio seguente descrive la procedura con Windows<sup>®</sup> 98.

*1* Fare clic sul pulsante Start, selezionare **Impostazioni**, fare clic su **Pannello di** 

**controllo**, quindi doppio clic su

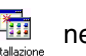

applicazioni

Pannello di controllo.

 $\rightarrow$  Viene visualizzata la finestra di dialogo Proprietà Installazione applicazioni.

*2* Selezionare **Spotsnap Software**, quindi fare clic su Aggiungi/ Rimuovi. Seguire le istruzioni visualizzate per completare la disinstallazione.

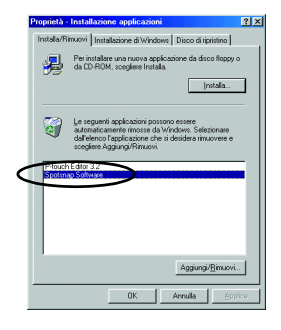

Stampa di dati da un computer con sistema operativo Windows

# **Disinstallazione (rimozione) del driver della stampante**

*1* Fare clic sul pulsante Start, selezionare **Impostazioni**, quindi fare clic su **Stampanti**.

 $\rightarrow$  Viene visualizzata la finestra di dialogo Stampanti.

- 2 Fare clic col pulsante destro del mouse su
- 

- $\rightarrow$  Viene visualizzato un menu di scelta rapida.
- *3* Selezionare **Elimina**.
	- $\rightarrow$  II driver di stampa viene eliminato.

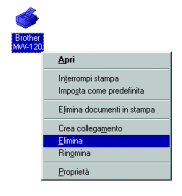

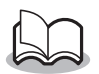

• Per utilizzare la stampante con un computer, è necessario installare nuovamente il software.

# <span id="page-15-0"></span>**3 Stampa di dati da un Pocket PC**

Per stampare i dati da un Pocket PC (palmare con installato Pocket PC), è necessario utilizzare un computer con sistema operativo Windows® per installare il software sul Pocket PC.

• Per informazioni su ActiveSync® e sul collegamento di un Pocket PC ad un computer con sistema operativo Windows®, consultare il manuale utente del Pocket PC.

# **Installazione del software su un Pocket PC**

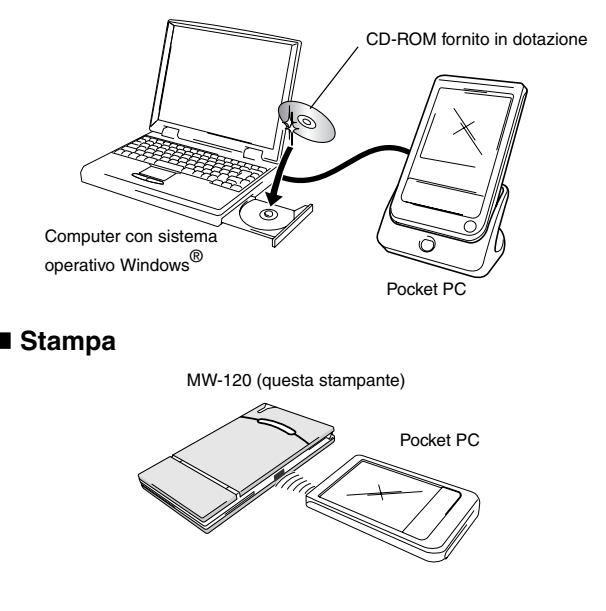

# <span id="page-16-0"></span>**Installazione del software**

- *1* Inserire il CD-ROM fornito nell'unità CD-ROM del computer con sistema operativo Windows®.
	- → L'utilità di installazione viene automaticamente avviata e viene visualizzata la finestra di dialogo "Software Brother per Stampante Portatile".
	- $\rightarrow$  Se l'utilità di installazione non si dovesse avviare automaticamente, fare doppio clic su "Risorse del computer", poi selezionare "unità CD" e fare doppio clic sul file "setup.exe".
- *2* Selezionare la lingua e fare clic su OK.
	- → Viene visualizzata la schermata Brother Mobile Software.

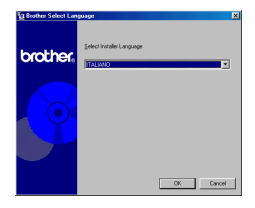

- *3* Fare clic sul secondo pulsante (Pocket PC).
	- → Viene visualizzata una finestra di dialogo, in cui è possibile selezionare "Pocket PC" o "Pocket PC 2002", "Pocket PC 2003".

Pulsante Pocket PC

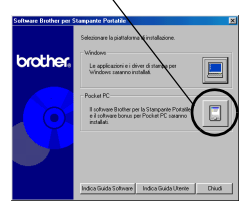

- *4* Fare clic sul pulsante corrispondente al proprio sistema operativo.
	- $\rightarrow$  Viene avviato InstallShield Wizard.
- *5* Fare clic su Sì o su No.

Seguire le istruzioni che appaiono per completare l'installazione.

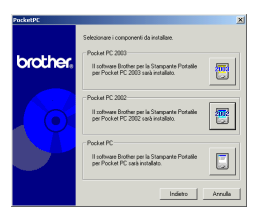

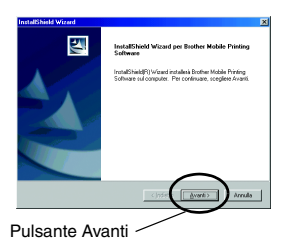

#### **Pacchetti software installati**

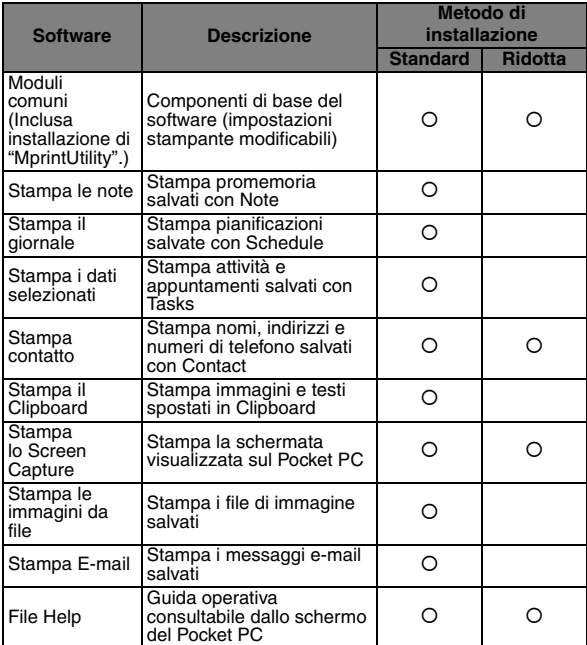

\* Per informazioni sugli aggiornamenti previsti, visitare il nostro sito Web all'indirizzo http://www.brother.com.

# <span id="page-19-0"></span>**Stampa**

Questa stampante è dotata di otto diverse funzioni di stampa.

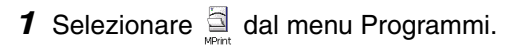

 $\rightarrow$  Viene visualizzata la schermata Brother MPrint.

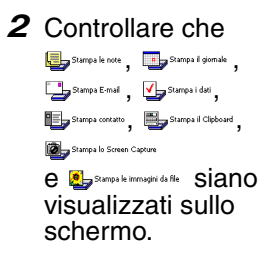

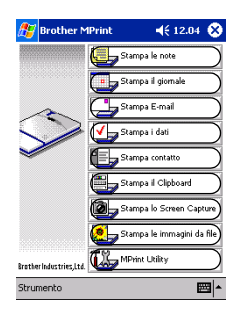

■ Per ulteriori dettagli sulla funzione di stampa **corrispondente, consultare le pagine indicate di seguito.**

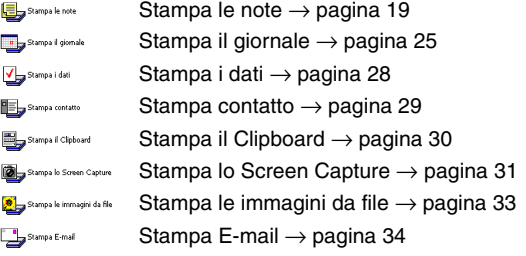

# <span id="page-20-0"></span>**Procedure di stampa**

Innanzitutto verrà descritta la procedura per l'utilizzo di Stampa le note. Questa procedura contiene i passaggi essenziali per la stampa.

# <span id="page-20-1"></span>**Stampa le note**

È possibile stampare i promemoria salvati con Notes

- **1** Selezionare sullo schermo Brother **MPrint** 
	- $\rightarrow$  Viene visualizzato un elenco di promemoria sulla schermata di Stampa le note.
- *2* Selezionare il promemoria da stampare.

È possibile selezionare soltanto un promemoria.

> $\rightarrow$  II promemoria selezionato viene evidenziato.

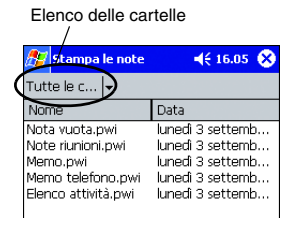

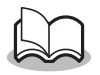

• Per visualizzare i promemoria in ogni cartella precedentemente assegnata ad una categoria, selezionare l'elenco delle cartelle.

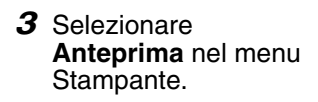

→ Viene visualizzata la finestra di dialogo Anteprima di stampa.

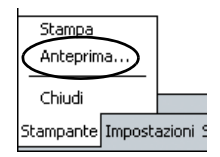

Distanza massima 20 cm

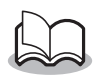

- Se si sceglie **Stampa**, la stampa viene avviata senza passare per la finestra Anteprima di stampa.
- *4* Posizionare la stampante e il Pocket PC in modo che le relative porte a infrarossi IrDA si trovino l'una di fronte all'altra e ad una distanza massima di 20 cm.

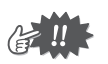

• Assicurarsi che la stampante sia accesa.

# *5* Selezionare il pulsante Stampa.

→ Una volta che la stampante è stata rilevata dal Pocket PC, la stampa ha inizio.

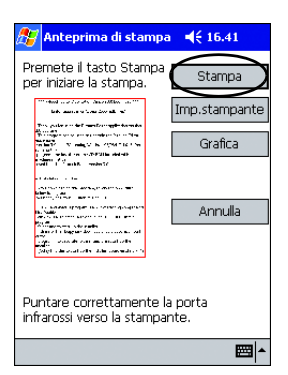

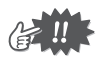

- Il layout di stampa potrebbe risultare diverso a seconda del formato di carta selezionato mediante l'opzione **Impostazione stampante**.
- La schermata Anteprima di stampa visualizza un'immagine dei dati che saranno stampati. È possibile che risulti difficile leggere il testo.

# **Impostazioni avanzate**

È possibile specificare delle impostazioni di stampa precise.

#### **Impostazioni di stampa**

- *1* Selezionare **Impostazione stampante** nella schermata Anteprima di stampa.
	- $\rightarrow$  Viene visualizzata la schermata Impostazione stampante.
- *2* È possibile specificare le seguenti impostazioni:
	- Stampante: MW-120 (questa stampante)
	- Porta: IrDA (porta infrarossi) /FILE/USB
	- Formato carta: Etichette A7 (4 Etichette)/Etichette (2 Etichette)

Pulsante okImpostazione stampar << 16.43 MVV-120 Stampante Porta **IrDA** Formato carta A7 ۰l Orientamento<br>di stampa → Verticale ○ Orizzontale di stampa Modo di stampa (C) Normale (C) Globale Numero di copie 1 ÷ Fascicola Annulla 圝

Le impostazioni sono

regolate sulla base del cassetto carta caricato nella stampante.

- Orientamento di stampa: Verticale/Orizzontale
- Modo di stampa: Normale/Globale
- Numero di copie: da 1 a 50/Fascicola

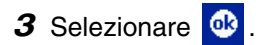

 $\rightarrow$  Vengono applicate le impostazioni della stampante.

#### **Impostazioni elaborazione grafica**

- *1* Selezionare **Grafica** nella schermata Anteprima di stampa.
	- $\rightarrow$  Viene visualizzata la schermata Impostazione di elaborazione grafica.
- *2* È possibile specificare le seguenti impostazioni:
	- Mezzitoni: Seghettatura/ Diffusione errore/ Nessuna
	- Elaborazione immagine: Stampa a piene dimensioni/Adatta alla carta

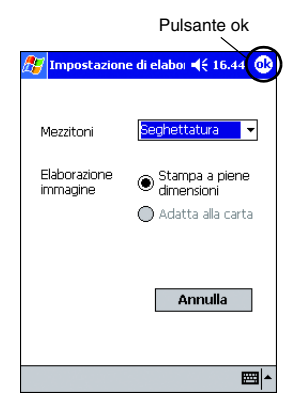

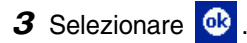

 $\rightarrow$  Vengono applicate le impostazioni selezionate per l'elaborazione grafica.

#### **Impostazioni formato testo**

È possibile modificare il font e le dimensioni del testo stampato.

- *1* Selezionare **Font** nel menu Impostazioni dalla schermata Stampa le note.
	- $\rightarrow$  Viene visualizzata la schermata Impostazione font.

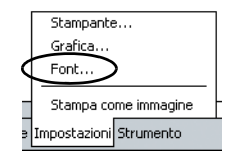

Pulsante ok

- *2* È possibile specificare le seguenti impostazioni per il testo.
	- Carattere<sup>.</sup> Tahoma/Courier New/ Frutiger Linotype/ Bookdings
	- Dimensione: Massimo/Più grande/ Standard/Più piccolo/ Minimo
	- Effetti: Grassetto/Sottolineato/ Corsivo/Barrato

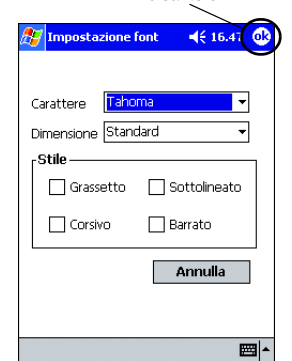

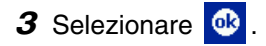

 $\rightarrow$  Vengono applicate le impostazioni selezionate per il formato testo.

# <span id="page-26-0"></span>**Stampa il giornale**

È possibile stampare i giornali salvati con Schedule.

- **1** Selezionare sullo schermo Brother MPrint.
	- $\rightarrow$  Viene visualizzato un elenco dei giornali sulla schermata di Stampa il giornale.
- *2* Spuntare la casella a sinistra del giornale da stampare.

È possibile selezionare più giornali.

> $\rightarrow$  Viene visualizzato un segno di spunta.

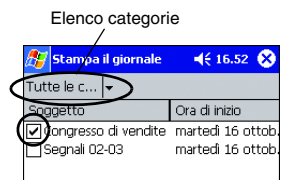

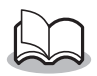

• È possibile specificare l'intervallo di tempo da stampare.

 $(\rightarrow$  Consultare "Stampa di una data specifica" a [pagina 27](#page-28-0))

• Per visualizzare i giornali in ogni cartella precedentemente assegnata ad una categoria, selezionare l'elenco delle categorie.

# *3* Selezionare **Anteprima** nel menu Stampante.

Il resto della procedura è identico a quello specificato per Stampa le note  $(\rightarrow)$  [pagina 19](#page-20-1)).

#### <span id="page-27-0"></span>**Impostazione del modello**

È possibile specificare il layout che si desidera per la stampa dei dati.

*1* Selezionare **Modello** nel menu Impostazioni della schermata Stampa il giornale.

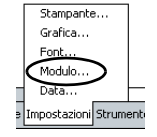

- $\rightarrow$  Viene visualizzata la schermata Modello.
- 2 Selezionare il modello Menu Modello Pulsante ok da utilizzare.  $\Phi$ Modulo  $46.55$ 17, Verticale ٠ **Annulla** 3 Selezionare **&** Campo **√**Oggetto **V** Luogo **√**Inizio  $\rightarrow$  Il modello selezionato **V** Fine viene applicato. **V** Note **Esempi di modelli** Due sovrapposti Quattro sovrapposti A7 verticale Congresso del gruppo Congresso del gruppo Partito benvenuto ogo:Terza stanza di B **LuggerTerry channel B** Inizio:domenica 21 ottobre 2001 10.00 Inizio:domenica 21 ottobre 2001 10.00 Fine:domenica 21 ottobre 2001 11.00 Luogo: Speakeasv Finesdomenica 21 ottobre 2001 11.00 . . . . . . . . Inizio: domenica 21 ottobre 2001 19.00 Tipo:Normale Congresso del pubblicità Fine: domenica 21 ottobre 2001 21.30 Categorie:Lavoro Luogo:Brother office **Note** Inizio:domenica 21 ottobre 2001 12.00 **Note** Fine:domenica 21 ottobre 2001 13.00 --------John 023-456-7890 sv 012-345-6789 Congresso del pubblicità Rapporto di vendite Luogo:Prima stanza Luogo:Brother office Inizio: domenica 21 ottobre 2001 13.00 Inizio:domenica 21 ottobre 2001 12.00 Fine: domenica 21 ottobre 2001 14.00 Fine:domenica 21 ottobre 2001 13.00 Tipo:Normale Partito benvenuto

Luogo:Speakeasy

Inizio:domenica 21 ottobre 2001 19.00

Fine:domenica 21 ottobre 2001 21.30

Tipo:Normale

Categorie:Lavoro

Categorie:Layord

Note:

#### <span id="page-28-0"></span>**Stampa di una data specifica**

È possibile specificare l'intervallo di tempo da stampare.

*1* Selezionare **Data** nel menu Impostazioni della schermata Stampa il giornale.

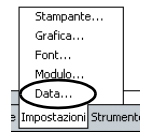

 $\rightarrow$  Viene visualizzata la schermata Data.

- *2* Modificare l'impostazione della data.
	- Data di inizio/Data di fine/In corso
	- Data
- 3 Selezionare **algement** 
	- $\rightarrow$  I giornali compresi nell'intervallo di tempo specificato vengono

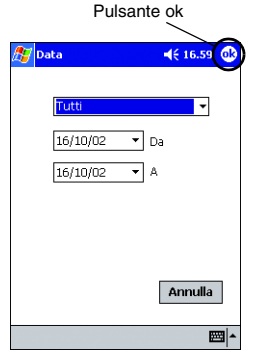

visualizzati nella schermata Stampa il giornale.

# <span id="page-29-0"></span>**Stampa i dati**

È possibile stampare i dati selezionati e gli appuntamenti salvati con Tasks.

- **1** Selezionare sullo schermo Brother **MPrint** 
	- $\rightarrow$  Viene visualizzato un elenco di dati selezionati sulla schermata Stampa i dati selezionati.
- *2* Spuntare la casella posta a sinistra dei dati selezionati da stampare. È possibile selezionare più dati.

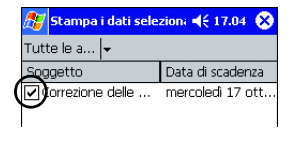

 $\rightarrow$  Viene visualizzato un segno di spunta.

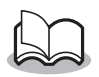

• È possibile specificare l'intervallo di tempo da stampare.

 $\rightarrow$  Consultare "Stampa di una data specifica" a [pagina 27](#page-28-0))

• È possibile specificare il layout che si desidera per la stampa dei dati.

(→ Consultare "Impostazione del modello" a [pagina 26](#page-27-0))

Il resto della procedura è identico a quello specificato per Stampa le note  $(\rightarrow)$  [pagina 19](#page-20-1)).

# <span id="page-30-0"></span>**Stampa contatto**

È possibile stampare nomi, indirizzi e numeri di telefono salvati con Contatti.

- **1** Selezionare sullo schermo Brother **MPrint** 
	- $\rightarrow$  Viene visualizzato un elenco di contatti sulla schermata di Stampa contatto.
- *2* Spuntare la casella posta a sinistra del contatto da stampare. È possibile selezionare più contatti.

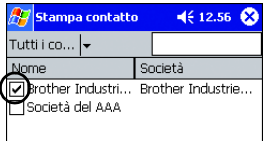

 $\rightarrow$  Viene visualizzato un segno di spunta.

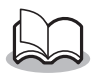

• È possibile specificare il layout per la stampa dei dati.

(→ Consultare "Impostazione del modello" a [pagina 26](#page-27-0))

Il resto della procedura è identico a quello specificato per Stampa le note (→ [pagina 19](#page-20-1)).

# <span id="page-31-0"></span>**Stampa Clipboard**

È possibile stampare le immagini e i dati spostati su Clipboard.

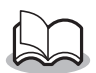

• Clipboard è il nome della posizione in cui vengono memorizzati i dati tagliati o copiati.

- **1** Selezionare sullo schermo Brother MPrint.
	- $\rightarrow$  I contenuti di Clipboard vengono visualizzati nella schermata di Stampa Clipboard.

Il resto della procedura è identico a quello specificato per Stampa le note  $(\rightarrow)$  [pagina 19](#page-20-1)).

# <span id="page-32-0"></span>**Stampa lo Screen Capture**

È possibile stampare la schermata che in quel momento appare sul Pocket PC.

## **1** Selezionare sullo schermo Brother MPrint.

- $\rightarrow$  Una barra degli strumenti viene visualizzata nell'angolo in alto a destra dello schermo.
- *2* Visualizzare la schermata che si desidera stampare.
- 3 Selezionare a sulla barra degli strumenti.

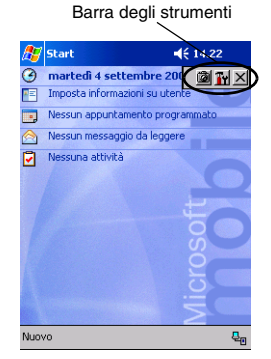

 $\rightarrow$  La schermata acquisita viene visualizzata sulla schermata Anteprima di stampa.

Il resto della procedura è identico a quello specificato per Stampa le note (→ [pagina 19](#page-20-1)).

#### **Impostazioni per la cattura delle schermate**

È possibile specificare la durata di tempo entro la quale importare i dati e la dimensione dell'area acquisita.

**1** Selezionare Tr sulla barra degli strumenti.

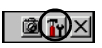

- $\rightarrow$  Le impostazioni di Stampa lo Screen Capture vengono visualizzate.
- *2* È possibile specificare le seguenti impostazioni per il testo.
	- Tempo di ritardo cattura: da 0 a 10 secondi Specifica l'intervallo di tempo entro il quale l'immagine viene importata dopo avere

premuto

• Gamma di cattura: Gamma di selezione (utilizzare la penna in dotazione per selezionare l'area desiderata)/Cliente (area indicata da nell'illustrazione a destra)/ Desktop (intera schermata)

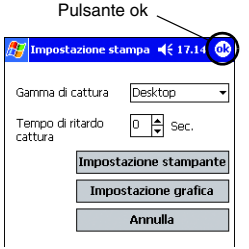

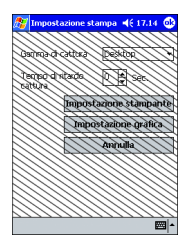

3 Selezionare

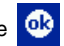

 $\rightarrow$  Vengono applicate le impostazioni selezionate per la cattura delle schermate.

# <span id="page-34-0"></span>**Stampa le immagini da file**

È possibile stampare i file di immagine salvati (nei formati BMP, JPEG o PNG).

- **1** Selezionare **subject** survest in the subject of the sullo schermo Brother MPrint.
	- $\rightarrow$  Viene visualizzata la schermata Stampa le immagini da file.
- *2* Selezionare il formato file dei dati di immagine da cercare.

Scegliere il formato dai cinque formati di file disponibili.

- File di immagine (BMP, JPG o PNG)
- File Bitmap
- File Jpeg (JPG o JPEG)
- File Png
- Tutti i file
- *3* Selezionare il file di immagine da stampare. È possibile selezionare soltanto un file.
	- $\rightarrow$  Il file selezionato viene evidenziato.

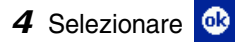

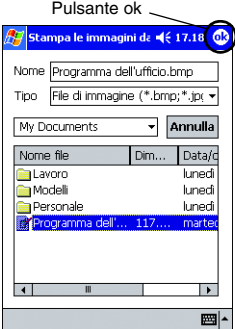

→ Viene visualizzata la finestra di dialogo Anteprima di stampa.

Il resto della procedura è identico a quello specificato per Stampa le note ( $\rightarrow$  [pagina 19](#page-20-1)).

# <span id="page-35-0"></span>**Stampa E-mail**

È possibile stampare i messaggi e-mail salvati.

- **1** Selezionare **Sullo** sullo schermo Brother **MPrint** 
	- $\rightarrow$  Viene visualizzato un elenco di messaggi e-mail salvati nella schermata Stampa E-mail.
- *2* Selezionare il messaggio e-mail da stampare È possibile selezionare soltanto un messaggio e-mail.

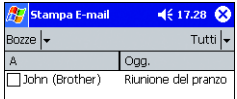

 $\rightarrow$  II messaggio e-mail selezionato viene evidenziato.

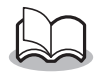

• È possibile specificare il layout che si desidera per la stampa dei dati.

(→ Consultare "Impostazione del modello" a [pagina 26](#page-27-0))

Il resto della procedura è identico a quello specificato per Stampa le note (→ [pagina 19](#page-20-1)).

# <span id="page-36-0"></span>**Disinstallazione del software**

Disinstallare (rimuovere) il software utilizzando le funzioni di Pocket PC. Per ulteriori dettagli sulla disinstallazione del software, consultare il manuale utente di Pocket PC.

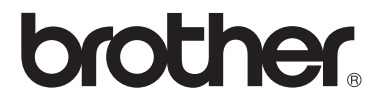